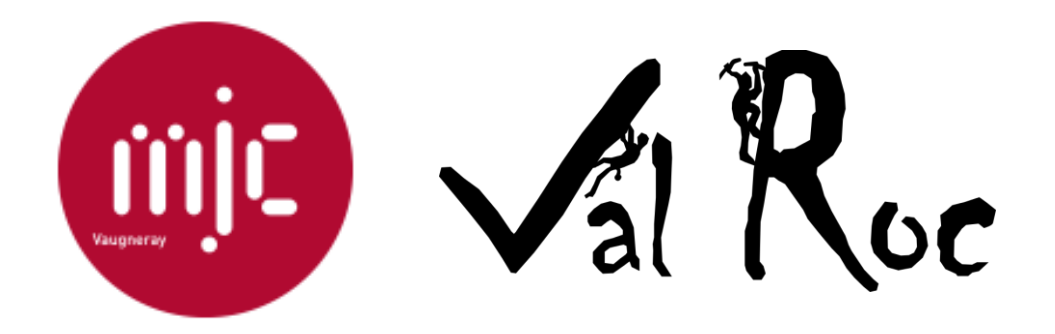

# Guide de l'adhérent

L'inscription et le paiement en ligne sur Comiti

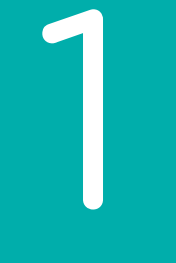

### Accéder à l'espace d'inscription

1. Accéder à l'espace d'inscription

Cliquez sur le bouton ci-dessous pour accéder à l'espace d'inscription :

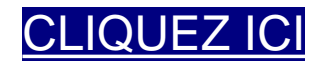

Ou copiez ce lien dans votre barre de recherche : *https://valroc.comiti-sport.fr/*

Les navigateurs les plus optimisés pour l'utilisation de Comiti sont *Google Chrome* et *Mozilla Firefox*

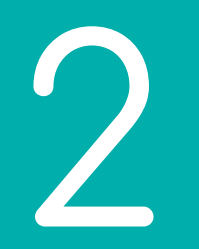

### Créer un compte

### 2. Créer un compte

#### Une fois sur l'espace d'inscription, cliquez sur le bouton "**Créer un compte**"

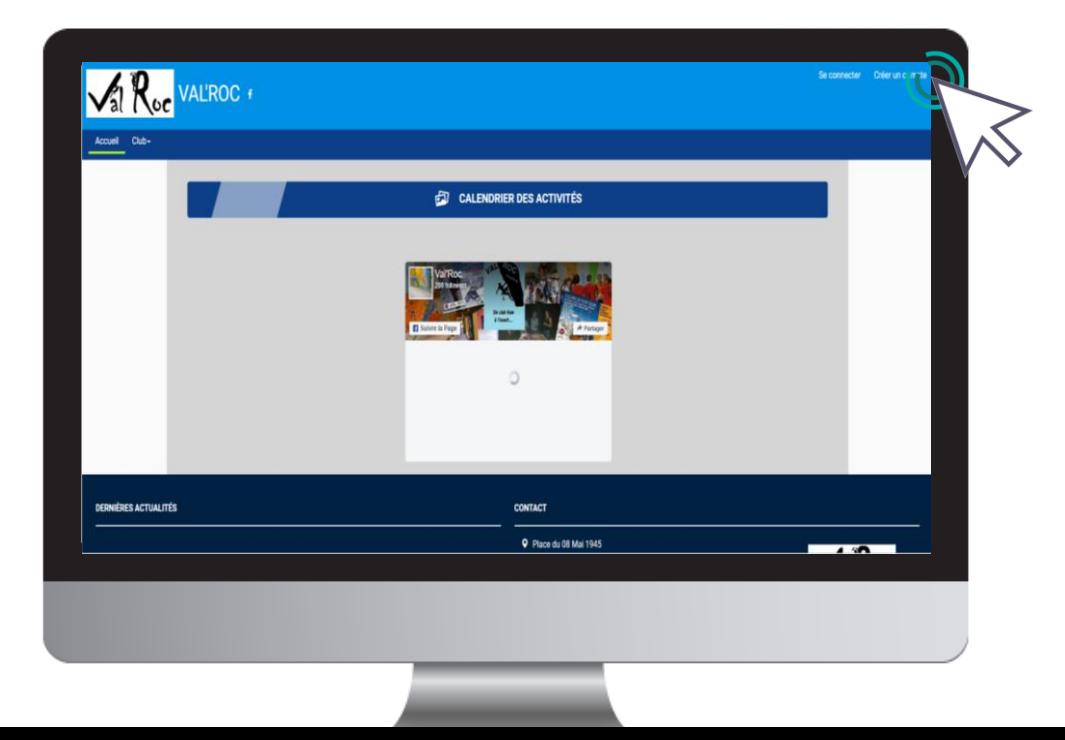

### 2. Créer un compte

#### Renseignez ici les coordonnées du **responsable légal**

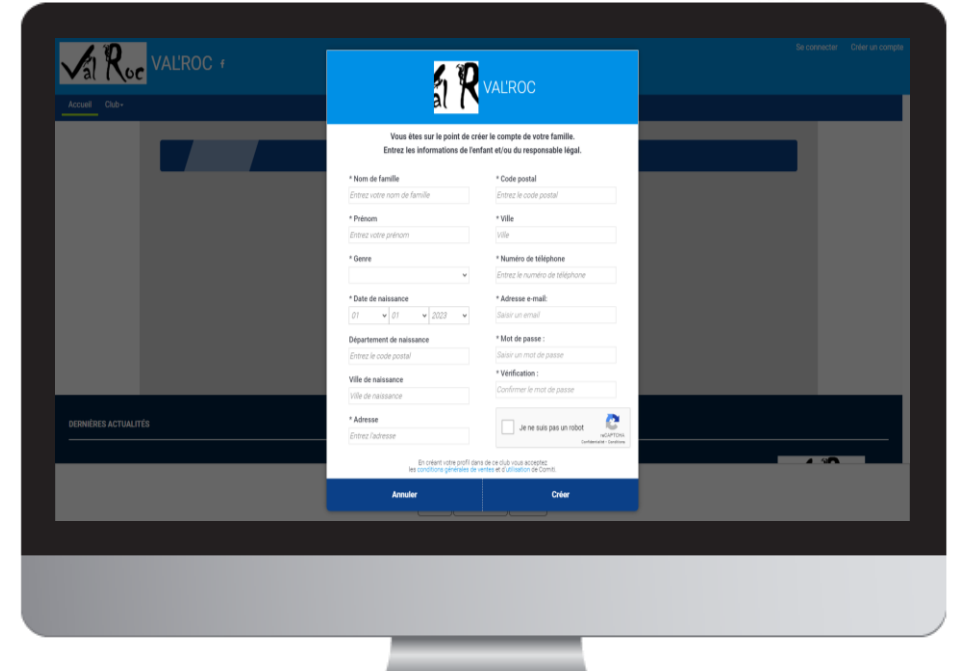

#### **ATTENTION :**

L'adresse email renseignée sera utilisée comme identifiant de connexion.

Le club vous enverra son actualité et les informations utiles à cette même adresse.

Veillez à renseigner des informations valides.

### 2. Créer un compte

Votre compte est à présent créé, vous pouvez utiliser votre adresse mail et le mot de passe défini pour vous connecter

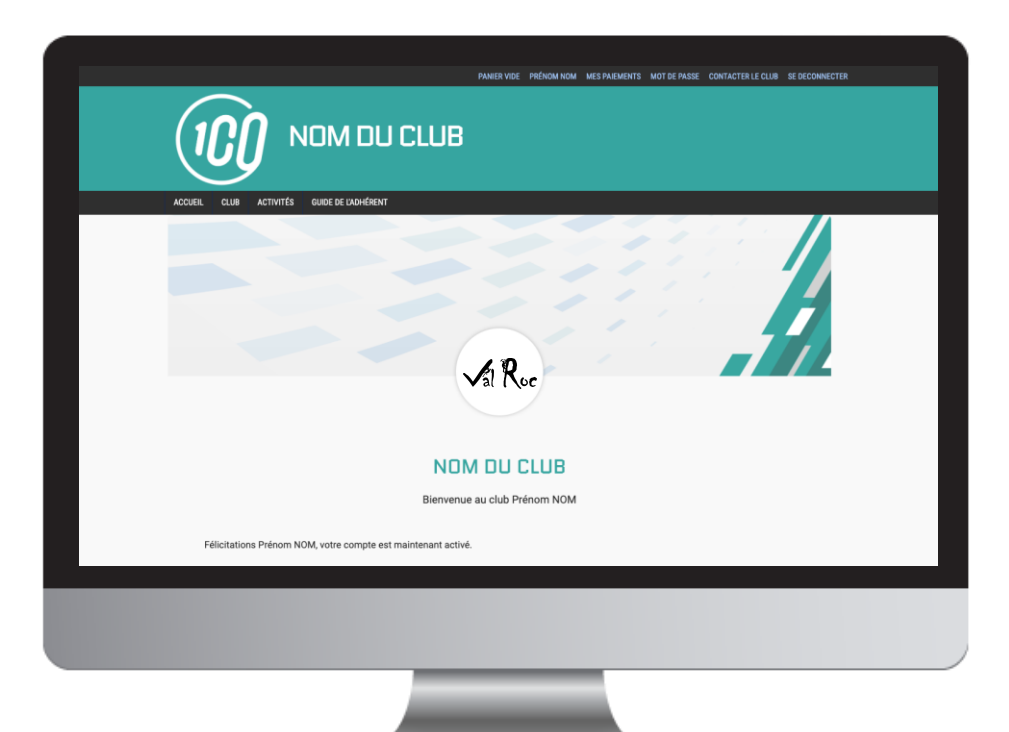

En cas d'oubli de mot de passe, vous pouvez cliquer sur le bouton "Mot de passe oublié" présent sur la page de connexion pour recevoir par mail une procédure de réinitialisation.

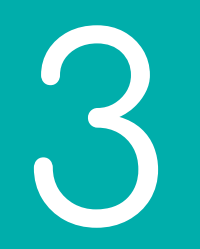

## Ajout d'un membre à la famille

3. Ajouter un membre à la famille (enfant / second parent)

Pour ajouter un / des membres à votre famille, cliquez sur votre **nom** en **haut**, puis **"Profil et inscription"**.

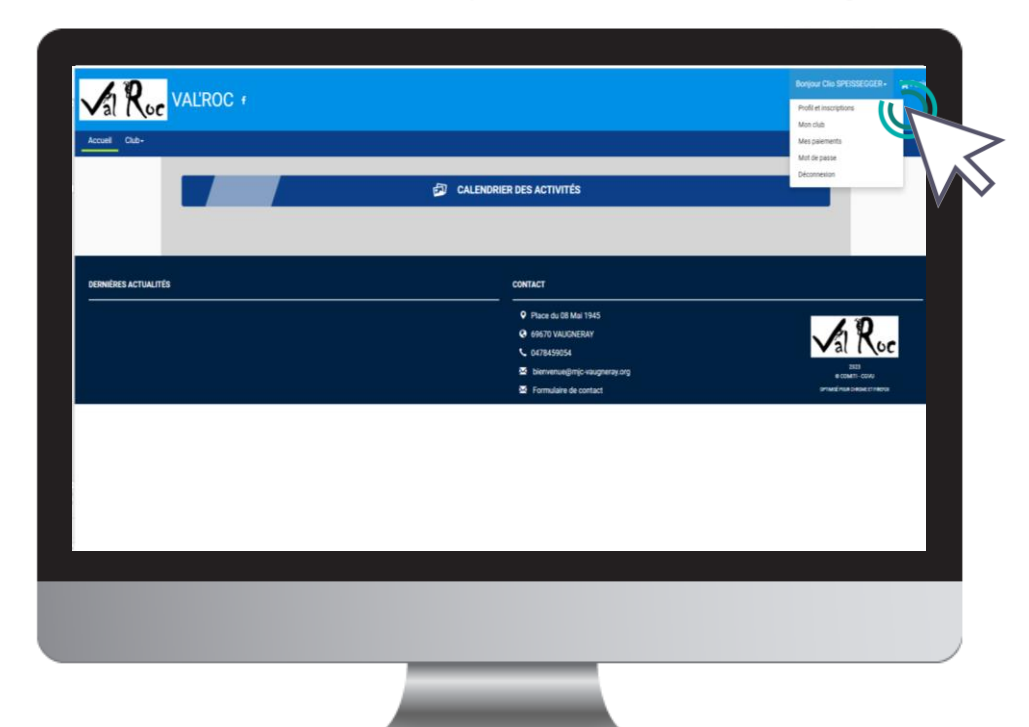

3. Ajouter un membre à la famille (enfant / second parent)

#### Puis dans le cadre "**Ma Famille**", sur le bouton "**Ajouter une personne**"

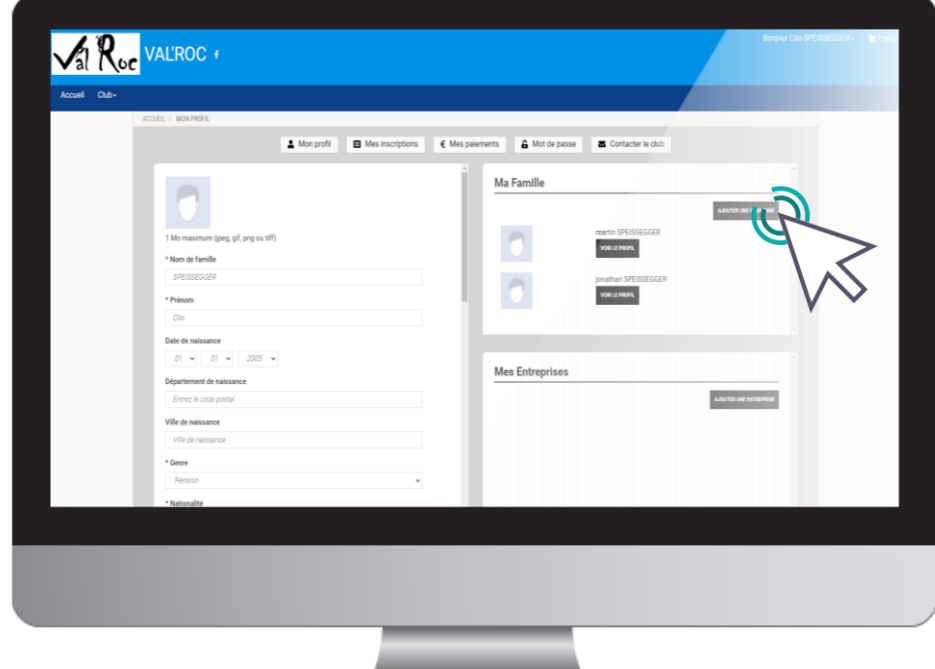

3. Ajouter un membre à la famille (enfant / second parent)

Renseignez ici les coordonnées du membre de la famille à ajouter (fils, fille, second parent)

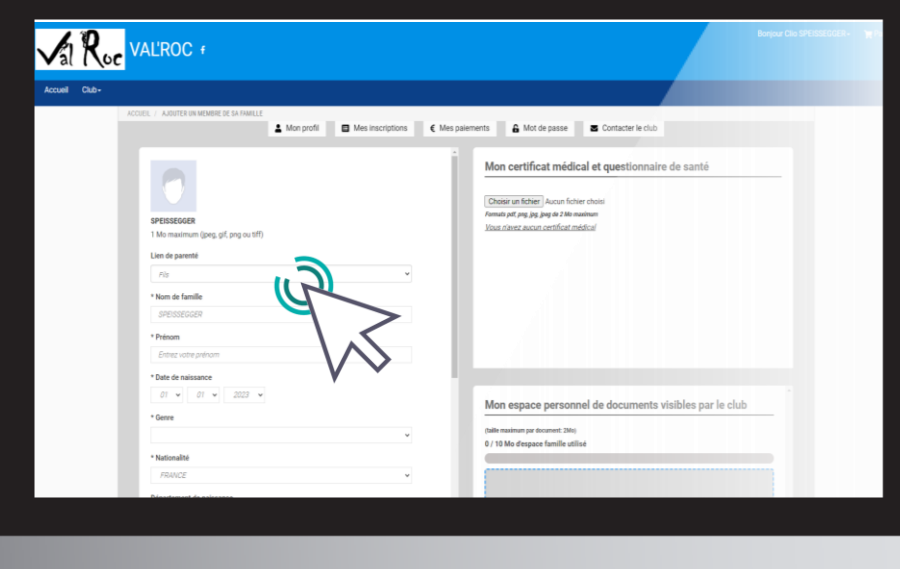

Choisissez dans "**Lien de parenté**" entre fils / fille / second parent

Vous pouvez laisser les champs d'adresse mail, de numéro de téléphone et d'adresse identique au profil du responsable légal.

Veillez à préciser le prénom de l'enfant, le nom s'il diffère, le genre et surtout **l'âge** qui **permet de répartir les groupes.**

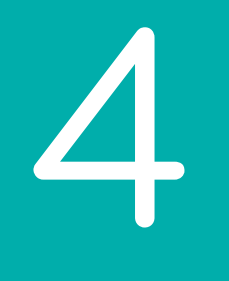

Pour télécharger le certificat médical ou mettre à jour une information, rendez-vous sur le profil concerné.

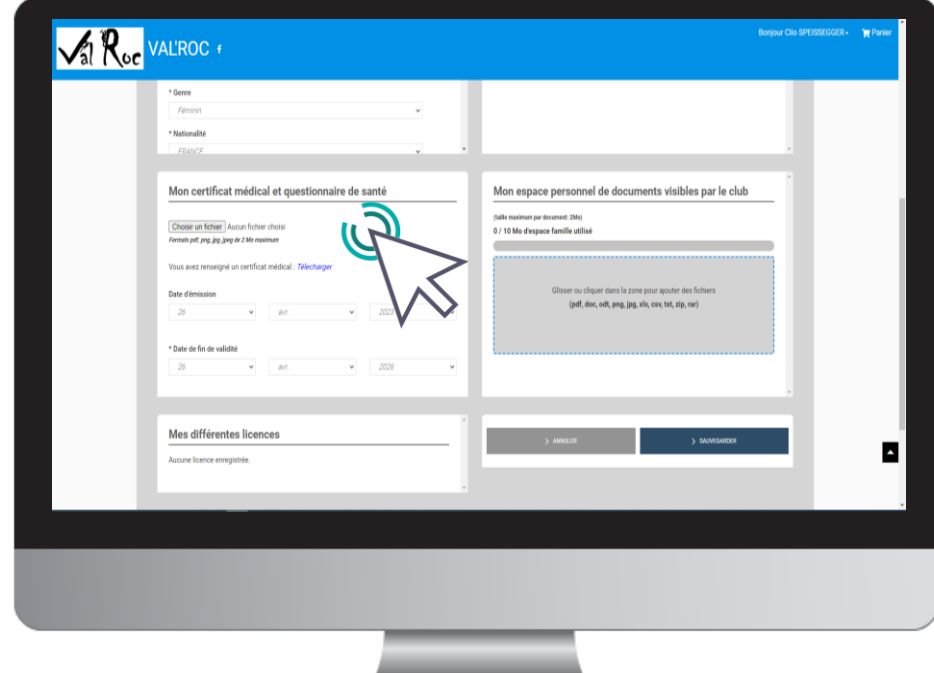

Bouton "**Profil**" puis,

#### > Descendez dans la page jusqu'à "**Mon certificat Médical**"

> Bouton "**Choisir un fichier**" pour télécharger le certificat médical.

Pour un profil famille, cliquez sur le bouton "**VOIR LE PROFIL**" du membre concerné.

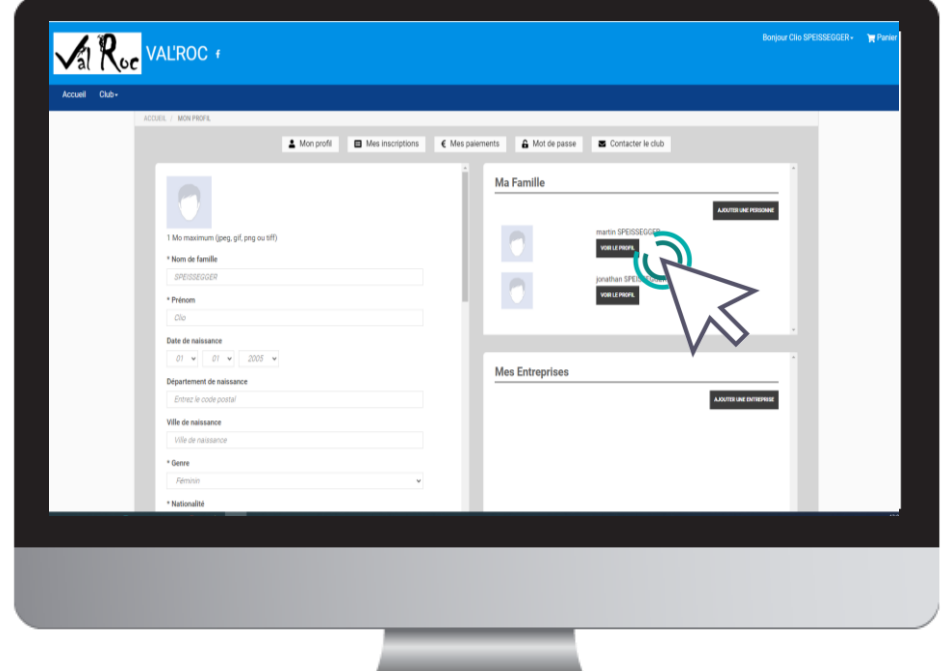

#### Renseignez ensuite le certificat en cliquant sur "**Choisir un fichier**"

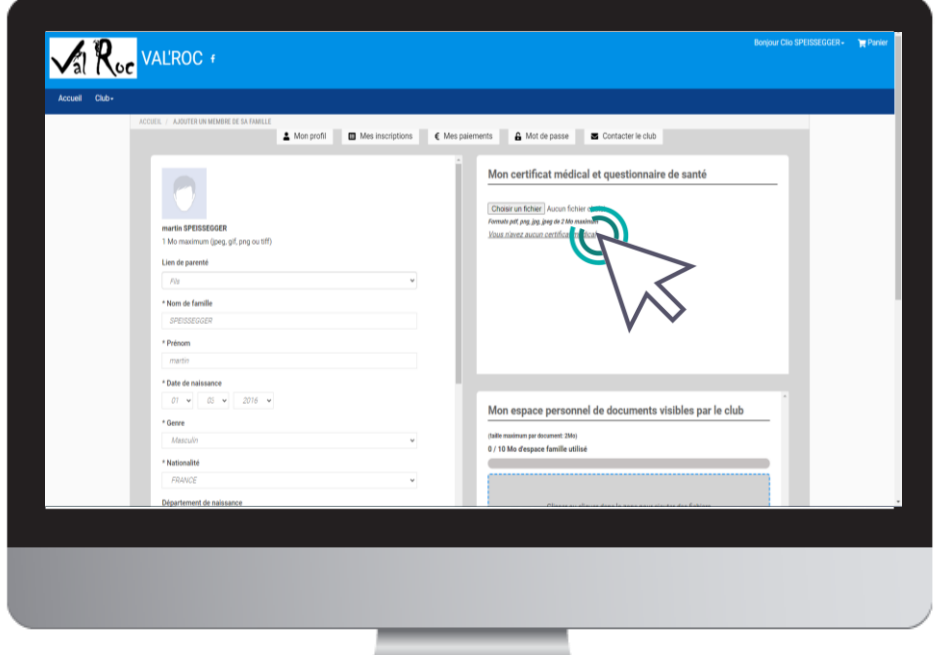

La taille maximale autorisée est de 2Mo.

Une fois le fichier en ligne, des champs de renseignements s'ouvrent : précisez les **Dates d'émission et de fin de validité**.

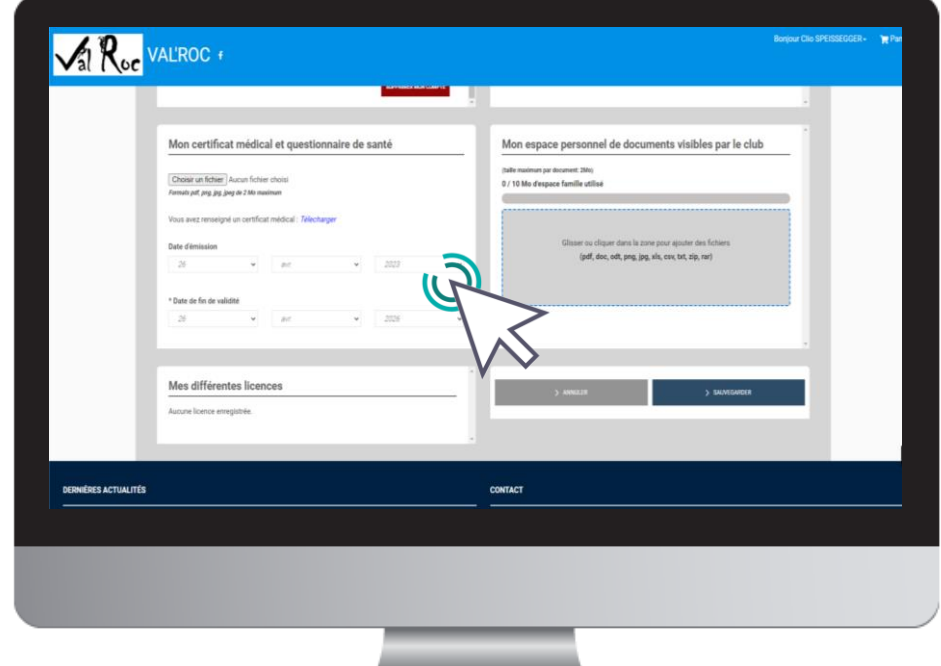

Pensez à cliquer sur **Sauvegarder** après chacune de vos modifications, en bas de page.

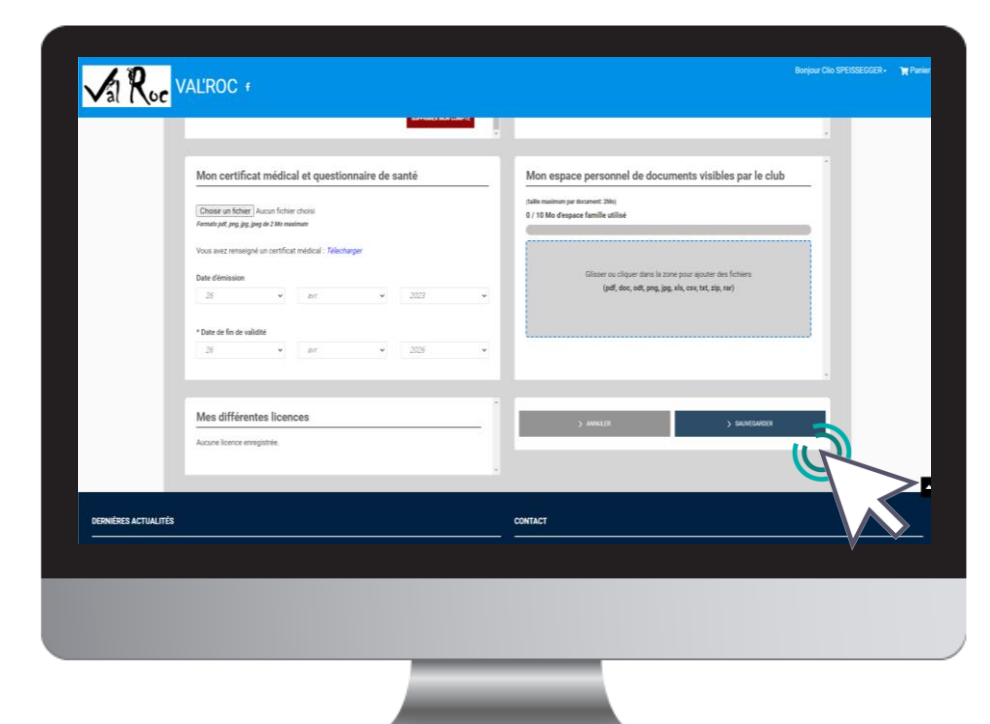

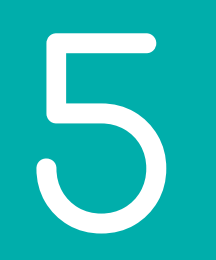

### Accéder aux activités

### 5. Accéder aux activités

Pour accéder aux différentes activités, retournez sur la page d'accueil. Vous pouvez utiliser le calendrier ou les différentes rubriques.

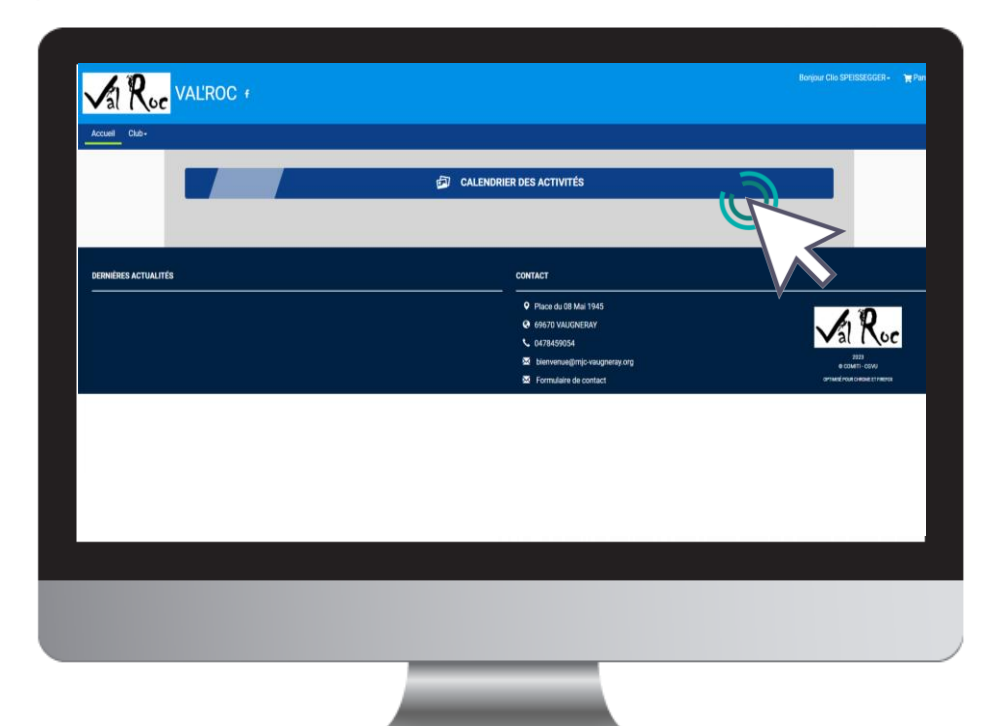

### 5. Accéder aux activités

#### Dans le calendrier, les filtres facilitent l'accès aux offres.

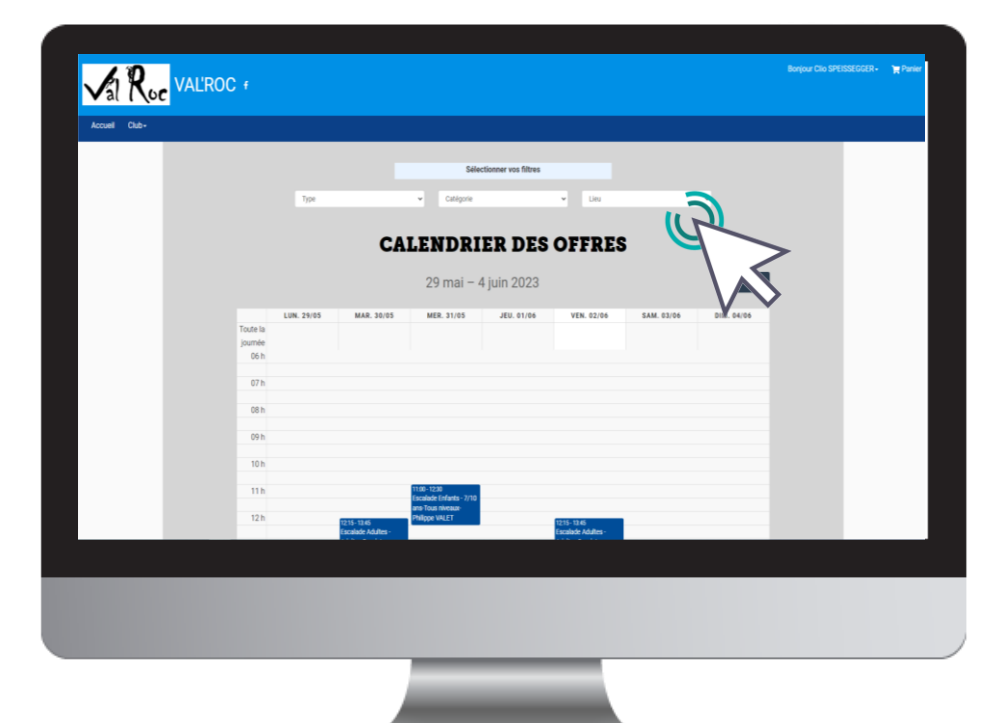

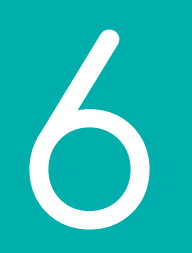

### Lire une activité

### 6. Lire une activité

Pour être certain que l'activité correspond bien, et accéder au descriptif partagé par le club, cliquez sur "**Voir l'offre**".

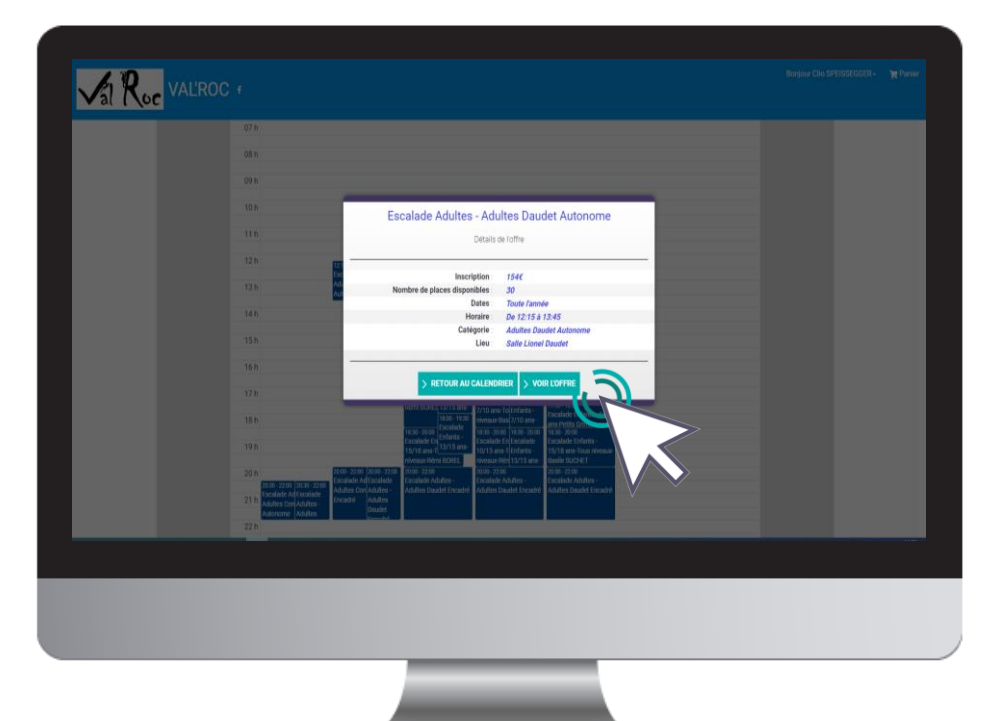

### 6. Lire une activité

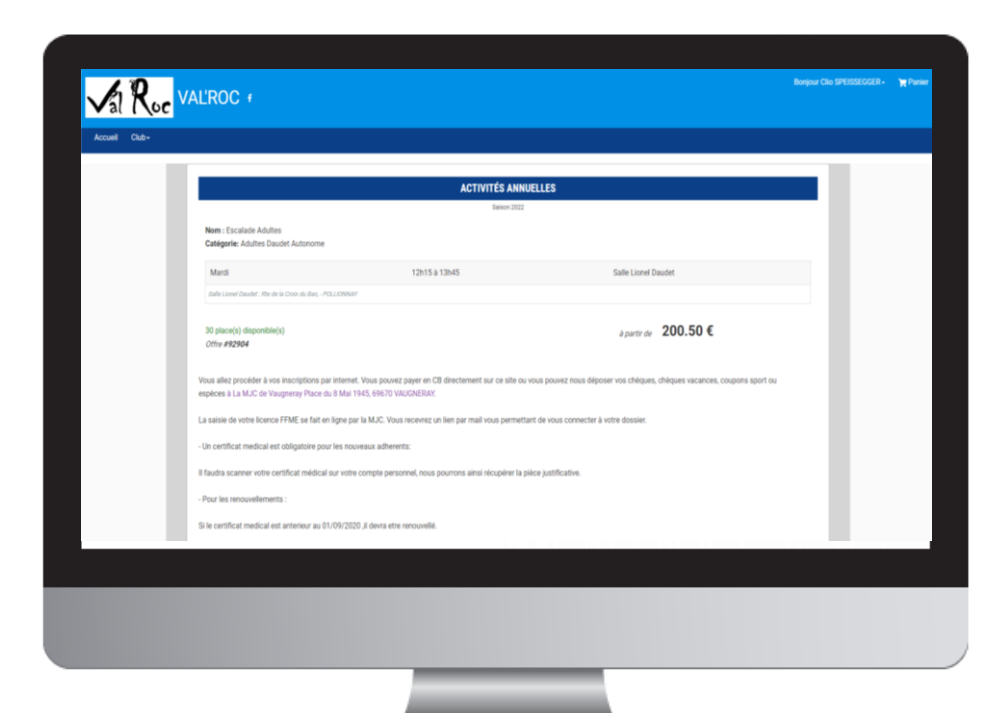

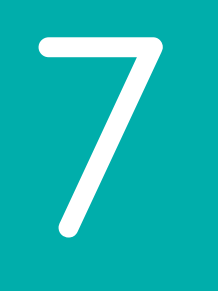

### Inscription à une activité

7. Inscription à une activité

Une fois certain que l'offre consultée correspond à l'offre à laquelle vous souhaitez vous inscrire / inscrire votre enfant, cliquez sur "**Inscription**"

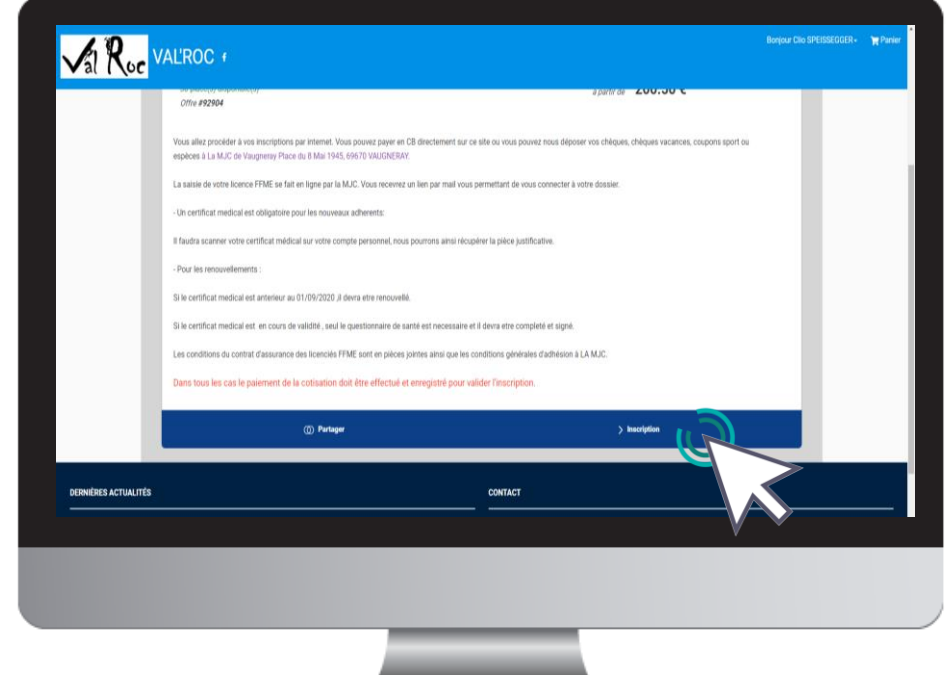

Si le bouton "**Mon profil**" s'affiche à la place du bouton "**Inscription**" c'est que le certificat médical est requis et qu'il n'est pas téléchargé.

Reprenez ce guide page 14 pour découvrir les étapes de téléchargement

7. Inscription à une activité

### Cliquez ensuite sur "**Inscrire**" à côté du membre de la famille concerné.

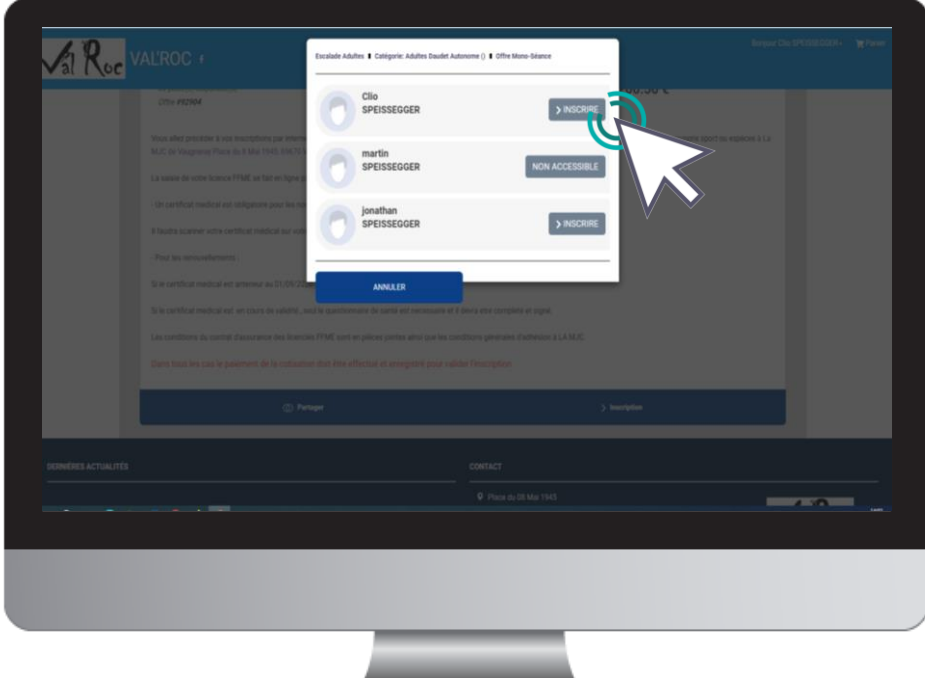

La mention "**Certificat requis**" indique que le certificat médical est manquant sur le profil.

La mention "**Non accessible**" signifie que vous ne remplissez pas les critères d'inscription (catégorie d'âge, restriction par niveau, …).

*Contactez le club pour en savoir plus.*

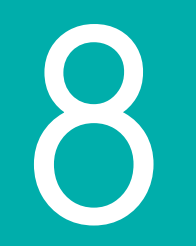

## Ajuster son panier

### 8. Ajuster son panier

#### Voici le panier, il peut réunir plusieurs éléments : des **activités** (stages, événements, …)et une **adhésion**.

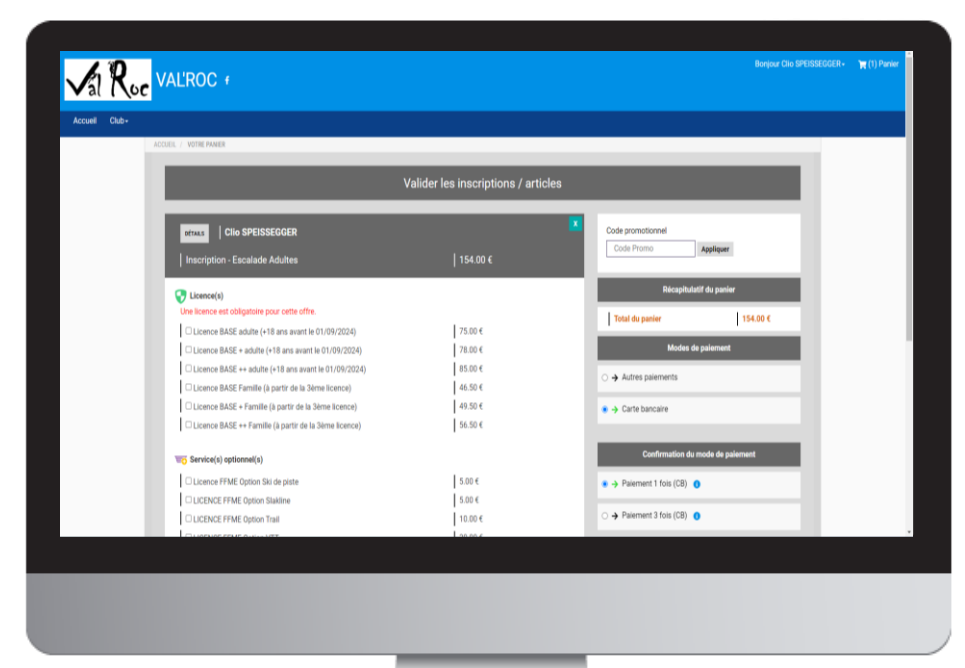

Vous retrouvez ici les licences et service optionnels qui peuvent faire varier le prix de l'inscription. L'adhésion MJC se prendra à part (autre offre via le calendrier des activités)

8. Ajuster son panier

#### Vous pouvez ajouter d'autres choses dans un panier en cliquant sur le bouton "**Ajouter une inscription**" ou "**Inscrire un membre de la famille**.

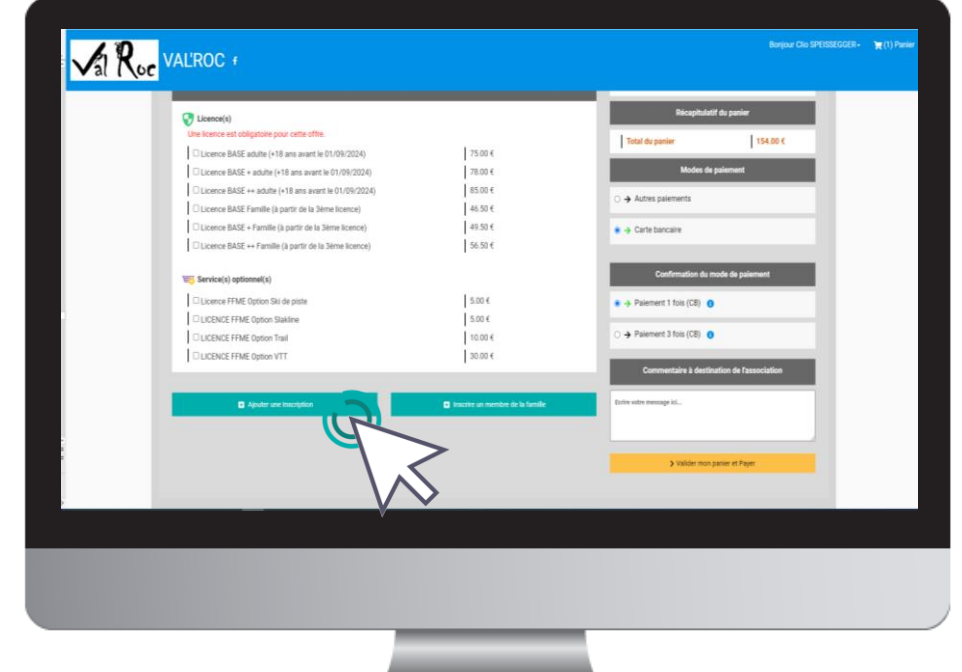

#### **Attention**

Pour bénéficier des réductions comme le tarif dégressif (-15€ pour la 2ème activité), vous devez finaliser un panier unique qui comprendra toutes les inscriptions de votre famille ou les inscriptions multiples d'un même membre.

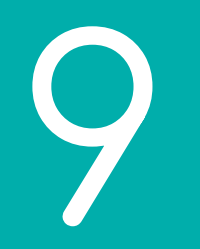

### Paiement

Une fois votre panier complet, vous pouvez choisir le mode de règlement qui vous convient.

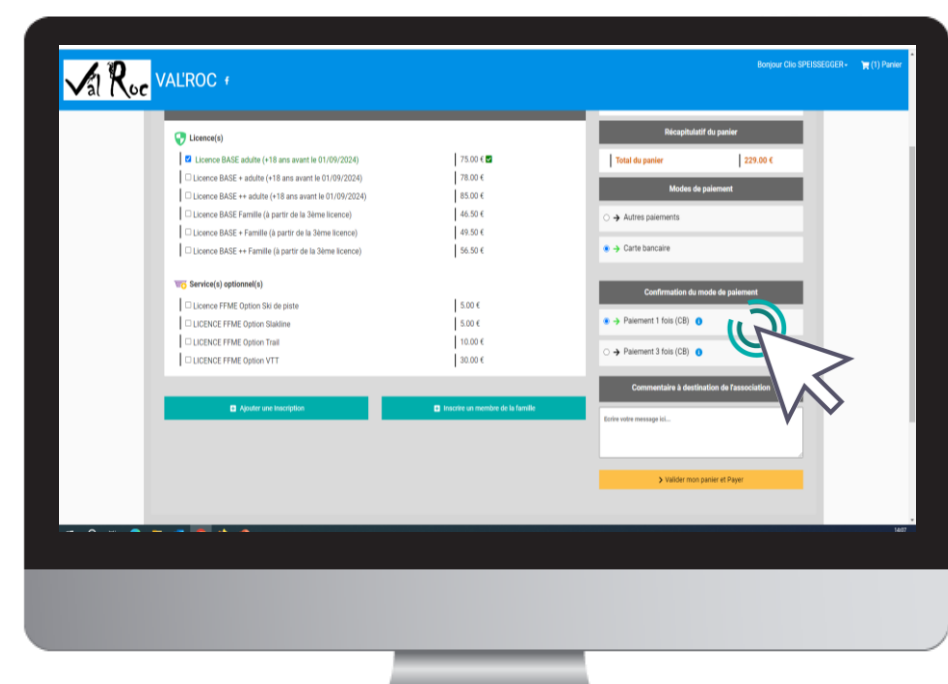

Le paiement par **CB** en **1x** et **3x**.

Le paiement en 3x par CB divise le montant total du panier par 3.

Le premier prélèvement a lieu au moment de l'inscription puis tous les mois de manière automatisée.

Une fois votre panier complet, vous pouvez choisir le mode de règlement qui vous convient

**VA R<sub>oc</sub>** VALIROC Bonjour Clio SPEISSEGGER - (1) Panie .<br>Récapitulatif du panier Licence(s) ■ Licence BASE adulte (+18 ans avant le 01/09/2024) 75.00 € 229.00€ □ Licence BASE + adulte (+18 ans avant le 01/09/2024) 78.00 € □ Licence BASE ++ adulte (+18 ans avant le 01/09/2024) 85.00€ Licence BASE Famille (à partir de la 3ème licence)  $46.50 \text{ } \in$  $\bullet$   $\rightarrow$  Autres paiements Licence BASE + Famille (à partir de la 3ème licence)  $149.506$ → Carte bancaire ULicence BASE ++ Famille (à partir de la 3ème licence)  $156.50 \text{ } \epsilon$ Service(s) optionnel(s)  $15.00 \text{ } \in$ Licence FFME Option Ski de piste  $15.00 \in$ **CLICENCE FFME Option Stakling DELICENCE FFME Option Trail**  $10.00 \text{ } \in$  $|30.006$ **OLICENCE FFME Option VTT** n<br>Tinscrire un membre de la famile Ajouter une inscription N. Malidae mon-nanjar at Dauge

à l'aide du bouton "**Autres moyens de paiement**"

L'espace de commentaire vous permet de communiquer directement avec la MJC.

Mentionnez ici toute information que vous jugerez pertinente sur votre inscription (N°Pass sport,N°carte Pass Région et mot de passe..)

Enfin, après avoir ajouté toutes les inscriptions au club et avoir vérifié toutes les informations (licences, options,adhésions …) vous pouvez cliquer sur le bouton

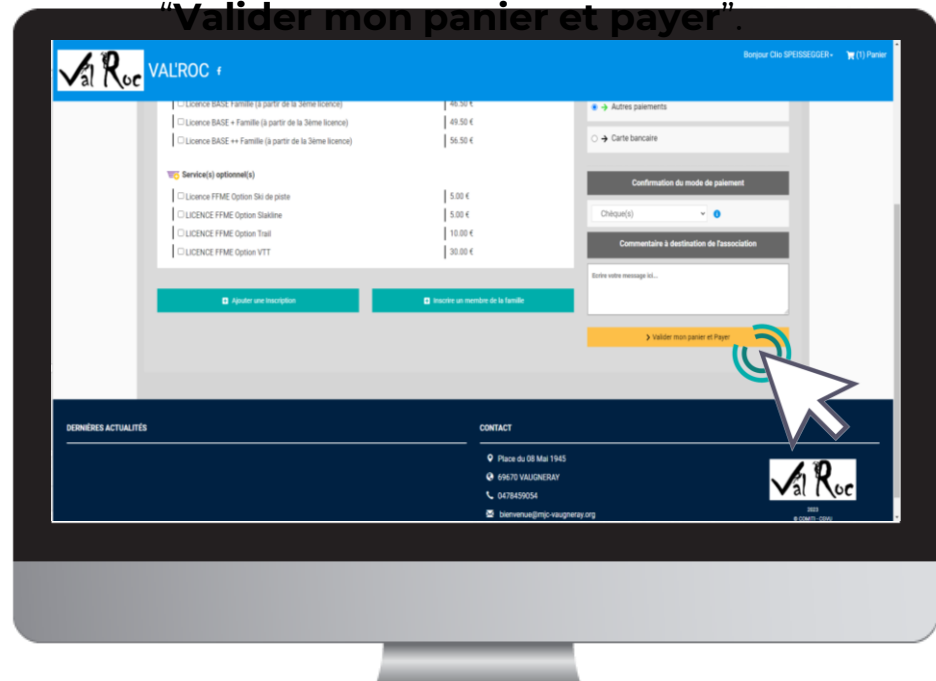

Dans le cas d'un paiement autre que CB :

**Déposez à la MJC les moyens de paiements autorisés (chèques, chèques vacances, Coupons sport). Vous pouvez indiquer des précisions dans le carré « Commentaires à destination de l'association »**

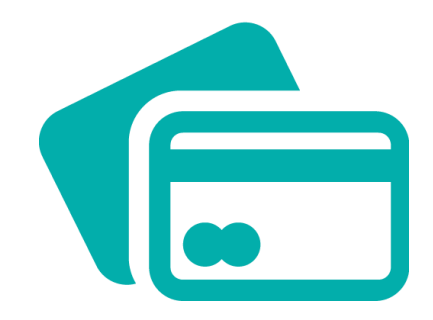

#### Dans le cas d'un paiement par CB :

L'encaissement est automatisé.

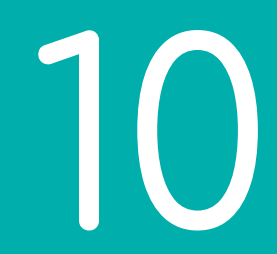

## Suivi des inscriptions et paiements

10. Suivi des inscriptions et paiements

### Pour suivre vos paiements, cliquez sur "**Mes paiements**"

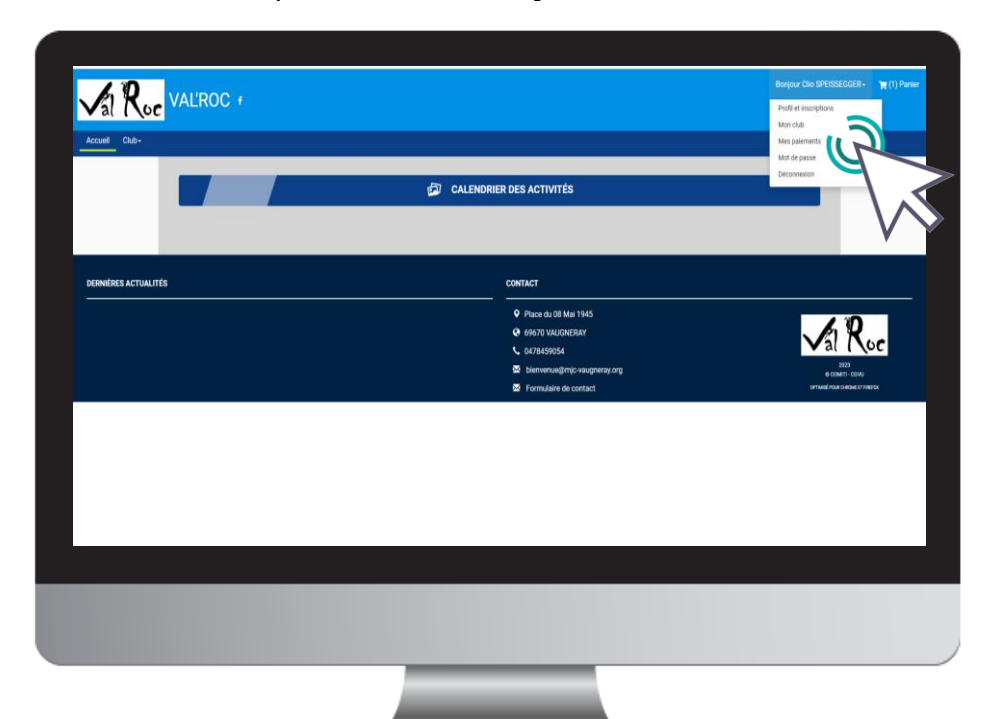

10. Suivi des inscriptions et paiements

### Pour suivre vos inscriptions, cliquez sur "**Inscriptions**"

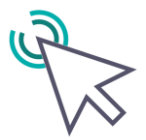

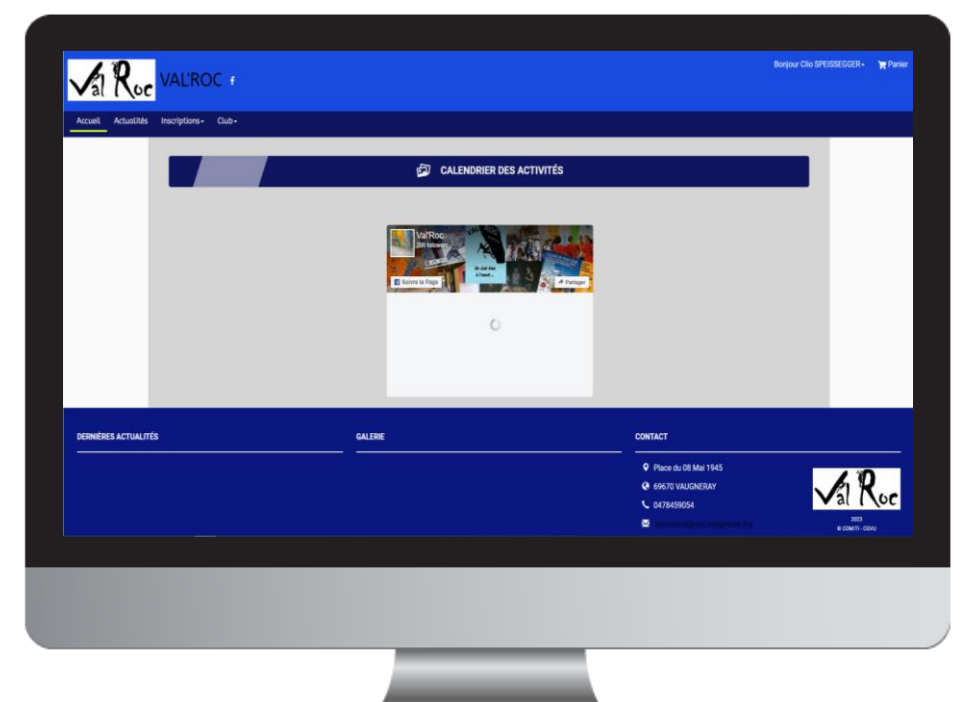

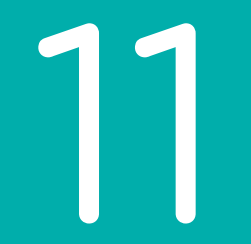

### Télécharger une facture

11. Télécharger une facture

### Une fois le paiement finalisé, vous pouvez télécharger votre facture depuis "**Mes paiements**"

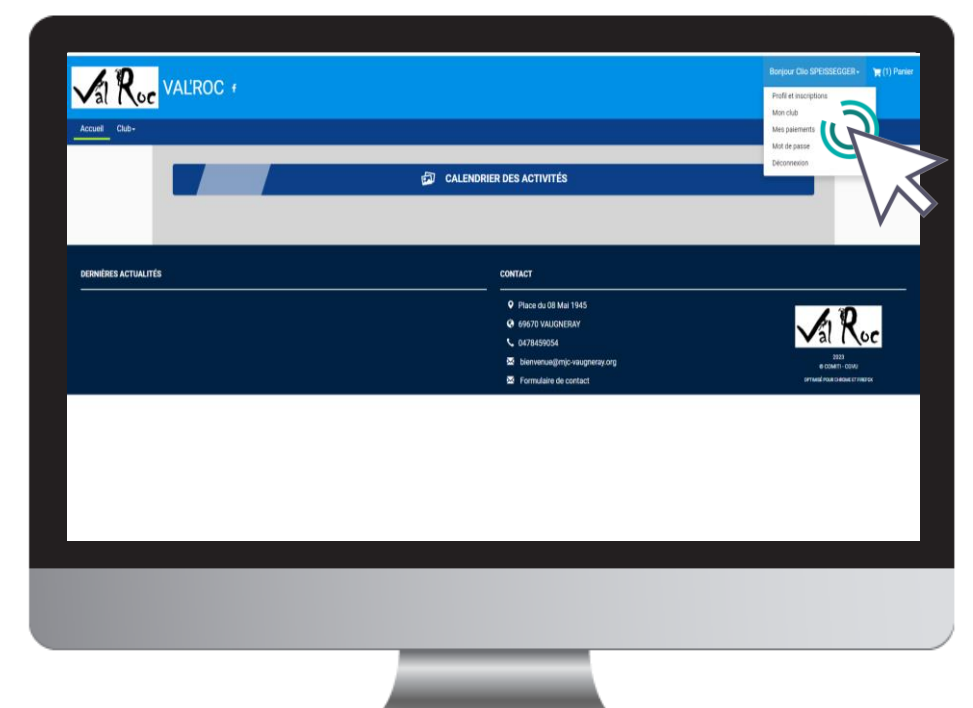

### 11. Télécharger une facture

Une fois sur la page de paiements, cliquez sur "**Justificatif d'achat**" pour le télécharger.

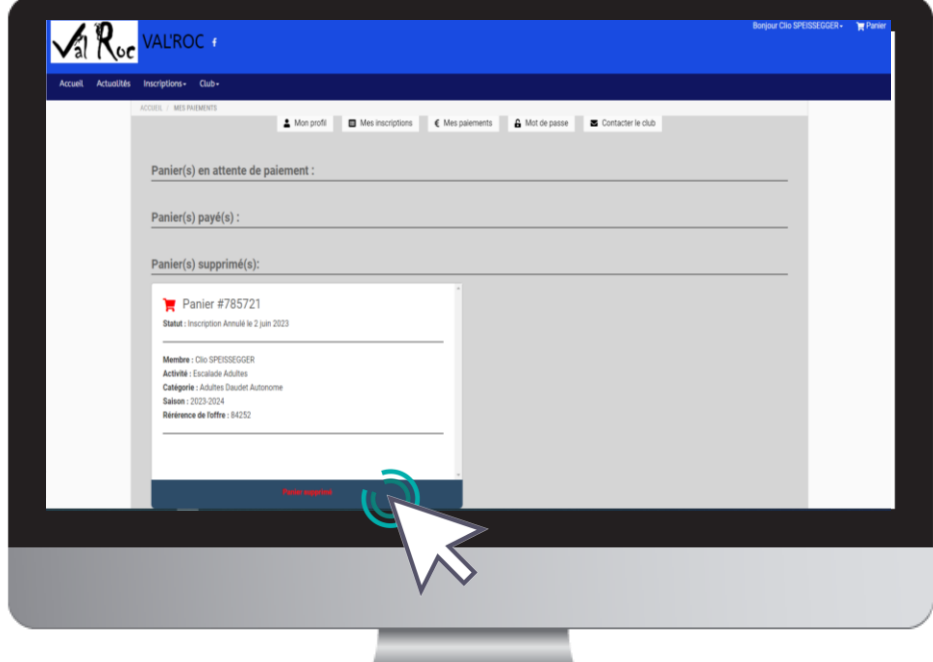

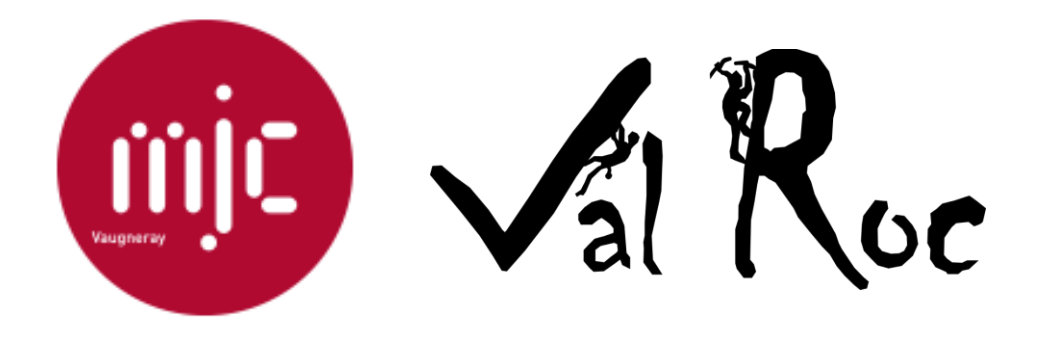

Contactez-nous : mail : bienvenue@mjc-vaugneray.org téléphone : 04 78 45 90 54 adresse : Place du 08 Mai 1945, 69670 VAUGNERAY Mardi de 9h à 12h et de 16h30 à 19h Mercredi et Samedi de 10h à 12h Jeudi et Vendredi de 16h30 à 19h